## **PROCEDIMIENTO PARA REALIZAR EL PAGO EN LÍNEA DE CAPTURA**

Para generar la línea de captura; documento que deberás presentar en el banco, Telecom o pago en línea (tarjeta bancaria) sigue los siguientes pasos:

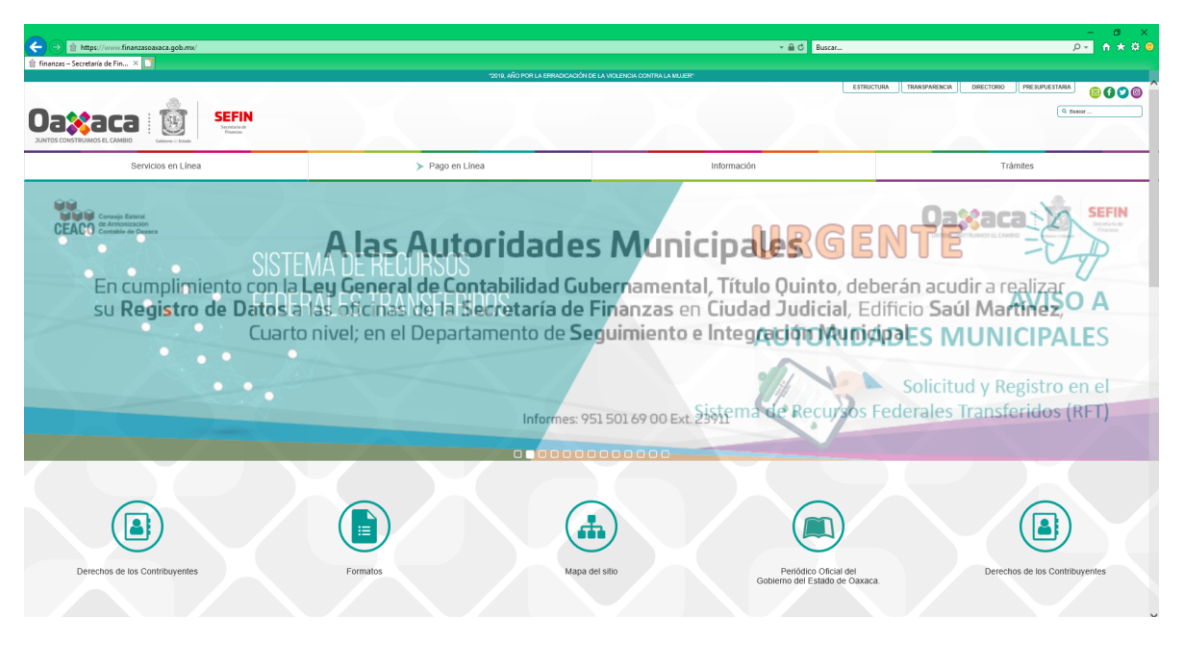

**PASO 1**. Entrar a la página https://www.finanzasoaxaca.gob.mx

**PASO 2**. Seleccionar la pestaña: Servicios en Línea

| ←<br>@ https://www.finanzasoaxaca.gob.mx/<br>$\hat{\mathbb{E}}$ finanzas - Secretaría de Fin $\times$                                                                            |                                                                                             |                                                                          | → A C Buscar                                            | $Q -$                                                                                                    |
|----------------------------------------------------------------------------------------------------|---------------------------------------------------------------------------------------------|--------------------------------------------------------------------------|---------------------------------------------------------|----------------------------------------------------------------------------------------------------|
|                                                                                                    |                                                                                             | "2019, AND POR LA ERRADICACIÓN DE LA VIOLENCIA CONTRA LA MUJER"          |                                                         |                                                                                                    |
|                                                                                                    |                                                                                             |                                                                          | ESTRUCTURA                                              | <b>TRANSPARENCIA</b><br>DIRECTORIO<br>PRESUPUESTARIA                                                                                                    |
|                                                                                                    |                                                                                             |                                                                          |                                                         | Q. Buscar                                                                                                    |
| <b>SEFIN</b><br><b>Oaxaca</b>                                                                                                    |                                                                                             |                                                                          |                                                         |                                                                                                    |
| Secretaria de<br><b>JUNTOS CONSTRUIMOS EL CAMBIO</b>                                                                                                    |                                                                                             |                                                                          |                                                         |                                                                                                    |
|                                                                                                    |                                                                                             |                                                                          |                                                         |                                                                                                    |
| Servicios en Línea                                                                                                    | > Pago en Línea                                                                             |                                                                          | Información                                             | Trámites                                                                                                    |
| Servicios en línea                                                                                                    |                                                                                             | Buscar concepto para generar formato de pago                             |                                                         |                                                                                                    |
| <b>R</b> Generar formato de pago                                                                                                    | BUSCAR CONCEPTO                                                                             | Q                                                                        |                                                         |                                                                                                    |
| Pre-registro al Registro Estatal de Contribuyentes                                                                                                    |                                                                                             |                                                                          |                                                         |                                                                                                    |
| O Declaraciones de Impuestos Estatales                                                                                                    |                                                                                             | Consulta tu adeudo vehicular                                             |                                                         |                                                                                                    |
| O Declaraciones de Impuestos Federales Coordinados                                                                                                    |                                                                                             | Ca dio para cambiar criterio de búsqueda                                 |                                                         |                                                                                                    |
| Consulta tu adeudo vehicular                                                                                                    | * Placa                                                                                     | INGRESA TU PLACA.<br>Buscar                                              |                                                         |                                                                                                    |
| \$ Aviso de Venta de Vehiculo                                                                                                    |                                                                                             |                                                                          |                                                         |                                                                                                    |
| Fil Formato de pago de licencia de conducir                                                                                                    |                                                                                             |                                                                          |                                                         |                                                                                                    |
| Formato de pago de Constancias de no inhabilitación                                                                                                    |                                                                                             |                                                                          |                                                         |                                                                                                    |
| Formato de pago de Conceptos Educativos                                                                                                    |                                                                                             |                                                                          |                                                         |                                                                                                    |
| A Descarga tu Factura Electrónica (CFDI)                                                                                                    |                                                                                             |                                                                          |                                                         |                                                                                                    |
| Constancias de no Adeudo Fiscal<br>Acta de Nacimiento en linea                                                                                                    |                                                                                             |                                                                          |                                                         |                                                                                                    |
| Pre-registro de Casas de Empeño                                                                                                    |                                                                                             |                                                                          |                                                         |                                                                                                    |
|                                                                                                    |                                                                                             |                                                                          |                                                         |                                                                                                    |
| Atención Telefónica                                                                                                    |                                                                                             |                                                                          |                                                         |                                                                                                    |
|                                                                                                    |                                                                                             |                                                                          |                                                         |                                                                                                    |
|                                                                                                    |                                                                                             | $\mathbf{c}$                                                             |                                                         |                                                                                                    |
|                                                                                                    |                                                                                             | 501 69 95 y 01 800 310 7070                                              | 9 1 1 Emergencias                                       |                                                                                                    |
|                                                                                                    |                                                                                             | Lunes a Viemes de 8 a 17 hrs.<br>Centro de Llamadas                      | El 911 esta disponible en todas las entidades del país. |                                                                                                    |
|                                                                                                    |                                                                                             |                                                                          |                                                         |                                                                                                    |
| $Drectorio$<br>Oficinas Centrales                                                                                                    | Estructura<br><b>Funciones Cerversies</b>                                                   | Transparencia<br>Transparencia Presupuestaria                            |                                                         |                                                                                                    |
| Centro Integrales de Atención al Contribuyente<br>Módulos Integrales de Atención al Contribuyente                                                                                | Organizrama                                                                                 | Información Pública<br>- Cumplimiento LGTAIP                             |                                                         | <b>Oaxaca</b>                                                                                                    |
| Servicios en tinea                                                                                                    | Información                                                                                 | Trámiten                                                                 |                                                         | www.oaxaca.gob.mx                                                                                                    |
| Generar formato de pago                                                                                                    | Marco Juridico                                                                              | Guía rápida para trámbes                                                 |                                                         | Certro Administrativo del Poder Elecutivo y Judicial "General Portirio Díso, Soldado de la Patria Editicio "D" Saúl Martínez Avenida Gerando Pandal Graff |
| - Universitativa un puigo<br>- Pre-mpistro al Registro Estatal de Contribuyentes<br>- Desiaraciones de Impuestos Federales<br>- Desiaraciones de Impuestos Federales Coordinados | Notificaciones por Estrado<br>Indicadores Fiscoles<br>Acceso a la Información               | - Catalogo de Fondos Federales<br>- Anexos de reglas de carácter general |                                                         | #1. Reyes Mantecor, San Bartolo Covoteoro, Oacoca, C.P. 71257                                                                                             |
| Consults to adeudo vehicular                                                                                                    | POA 2018                                                                                    |                                                                          |                                                         |                                                                                                    |
|                                                                                                    | - Fondo metropolitano<br>- Unidad de Transparencia<br>- Comité Téorico de Archivo           |                                                                          |                                                         | webadmin@finanzasoaxaca.gob.mx                                                                                                    |
| - Avisc de Venta de Vehiculo<br>- Formato de pago de locencia de conducir<br>- Formato de pago de Constancias de no inhabilitación<br>- Formato de pago de Conceptos Educativos  | Comité de Control Interno                                                                   |                                                                          |                                                         |                                                                                                    |
|                                                                                                    |                                                                                             |                                                                          |                                                         |                                                                                                    |
|                                                                                                    |                                                                                             |                                                                          |                                                         |                                                                                                    |
| Descarga fu Factura Electrónica (CFDI)<br>- Constancias de no Adeudo Fiscal<br>Acta de Nacimiento en línea<br>Pro-registro de Casas de Empeño                                    | <b>Aportasiones Municipales</b><br>Participaciones Municipales<br>Adquisiciones<br>Noticias |                                                                          |                                                         |                                                                                                    |

**PASO 3.** Dar Clic en la opción en "Formato de pago de Conceptos Educativos", desplegará la siguiente pantalla:

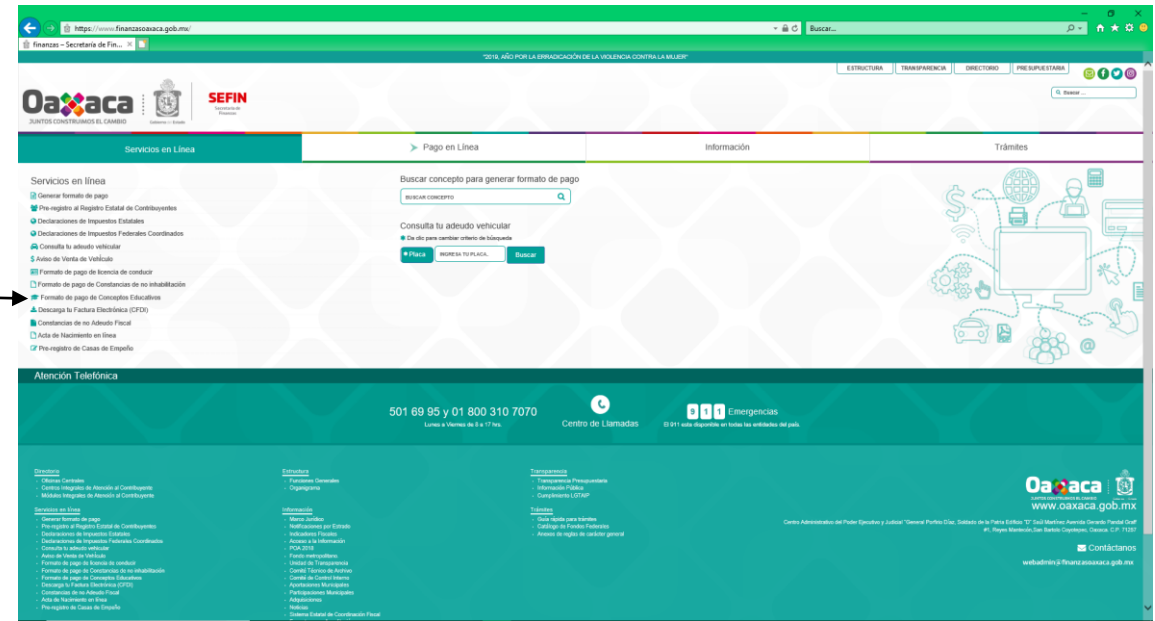

**PASO 3**. Dar Clic en la opción: "DERECHOS", dar clic y seleccionar la opción "SERVICIOS EDUCATIVOS" dar clic y seleccionar la opción "SISTEMA DE UNIVERSIDADES ESTATALES DE OAXACA", como se muestra en la imagen:

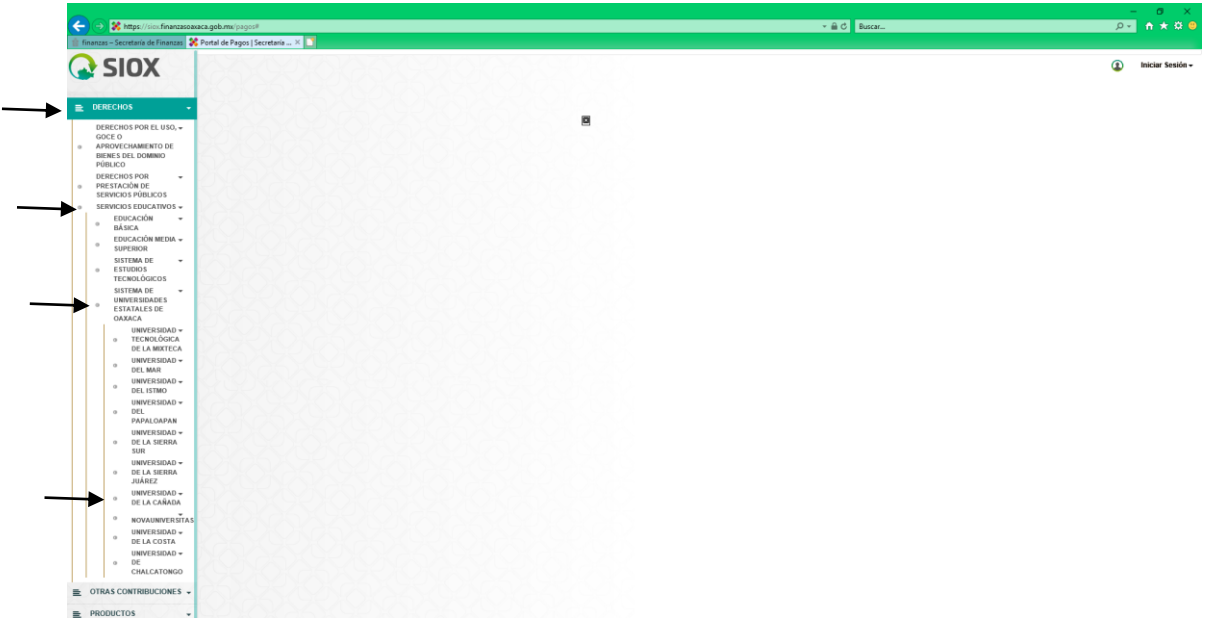

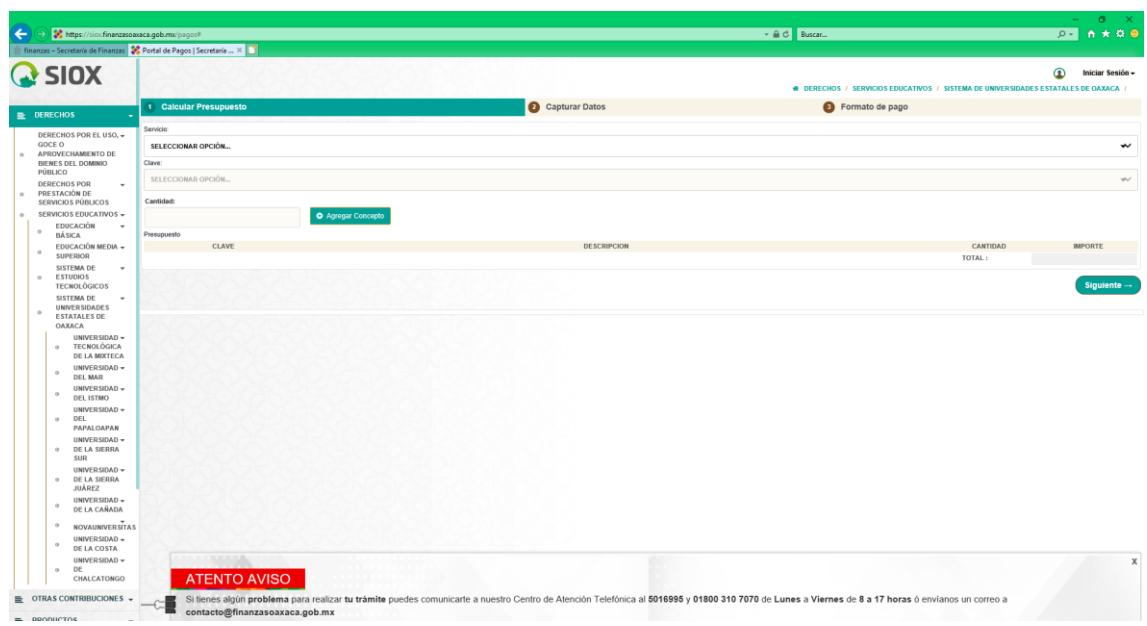

**PASO 4**. Dar Clic en la opción UNIVERSIDAD DE LA CAÑADA, se muestra el siguiente formulario:

**PASO 5**: En el campo servicio seleccionar la opción "3JDGAA-LICENCIATURA ESCOLARIZADA"

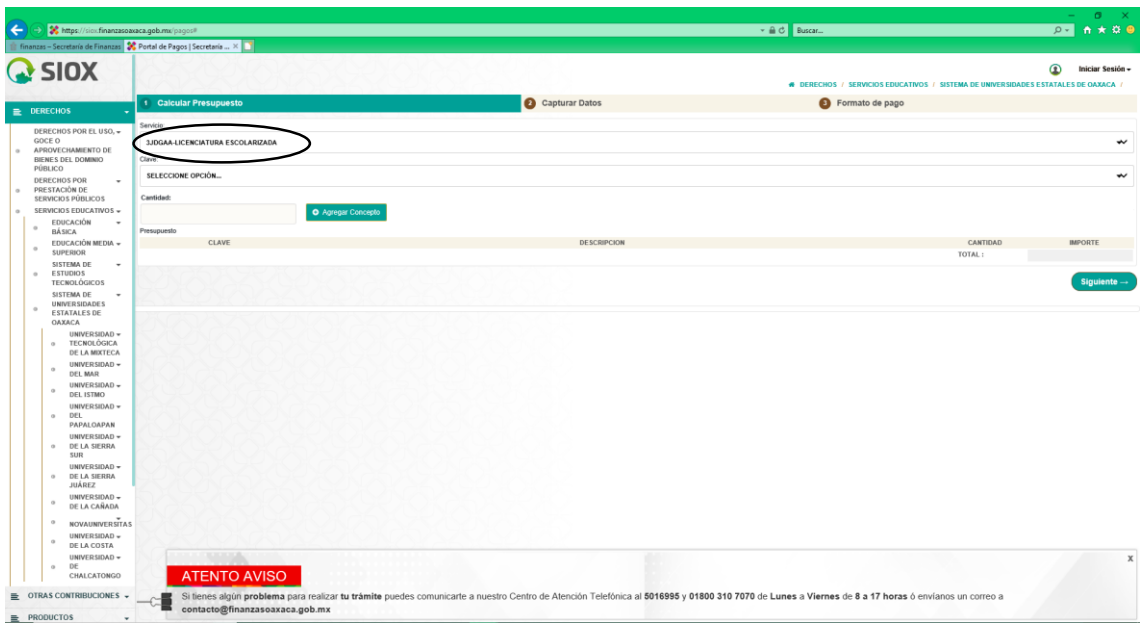

**PASO 6**: En el campo clave elegir la opción "3JDGAA001-LICENCIATURA ESCOLARIZADA FICHA DE SELECCIÓN UNIVERSIDAD DE LA CAÑADA"

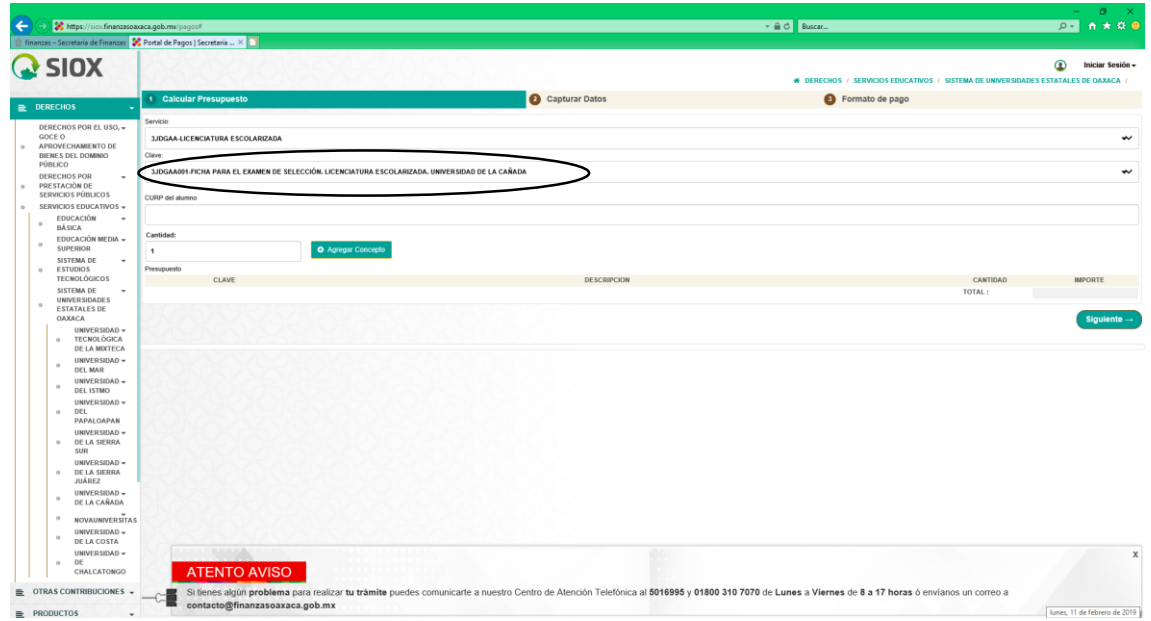

**PASO 07**: Ingresar la CURP del alumno y en el campo cantidad anotar 1.

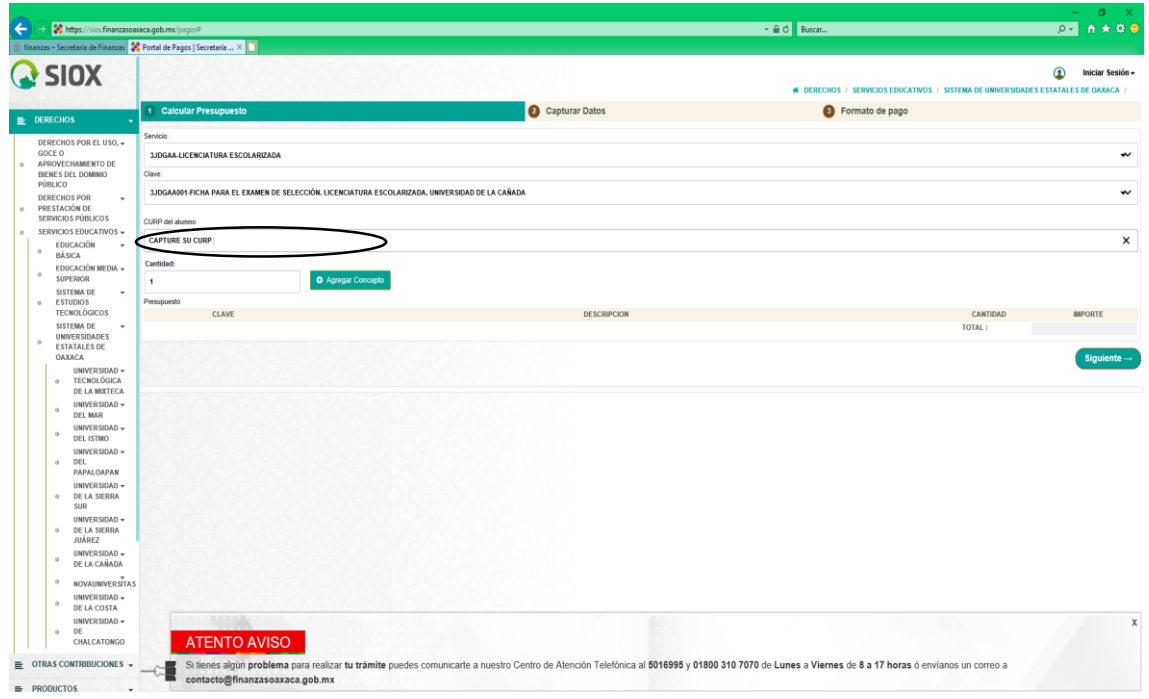

**PASO 08**: Dar clic en el botón "AGREGAR CONCEPTO" posteriormente te mostrará el importe total a pagar y dar clic en el botón "SIGUIENTE", como se muestra en la siguiente imagen.

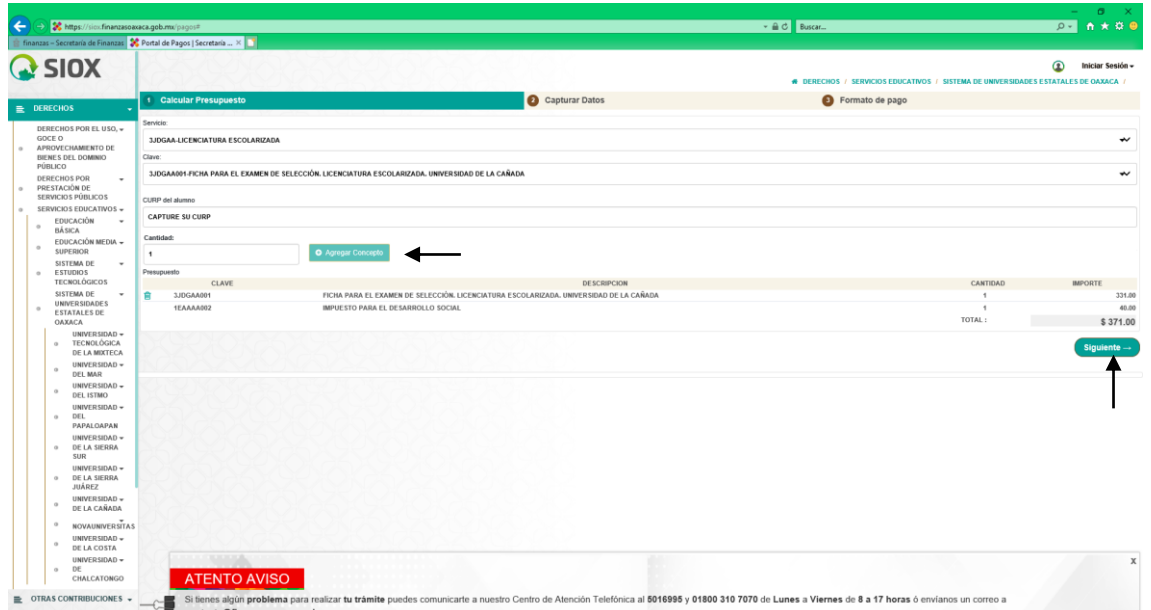

**PASO 09**: Mostrará un formulario donde el alumno llenará con sus datos personales en los campos NOMBRE, APELLIDO PATERNO Y APELLIDO MATERNO. En el campo "DESCRIPCIÓN DEL PAGO" indicar el concepto a pagar ejemplo: "FICHA PARA EXAMEN DE SELECCIÓN, LICENCIATURA EN NUTRICIÓN, CICLO ESCOLAR 2019-2020, UNIVERSIDAD DE LA CAÑADA"

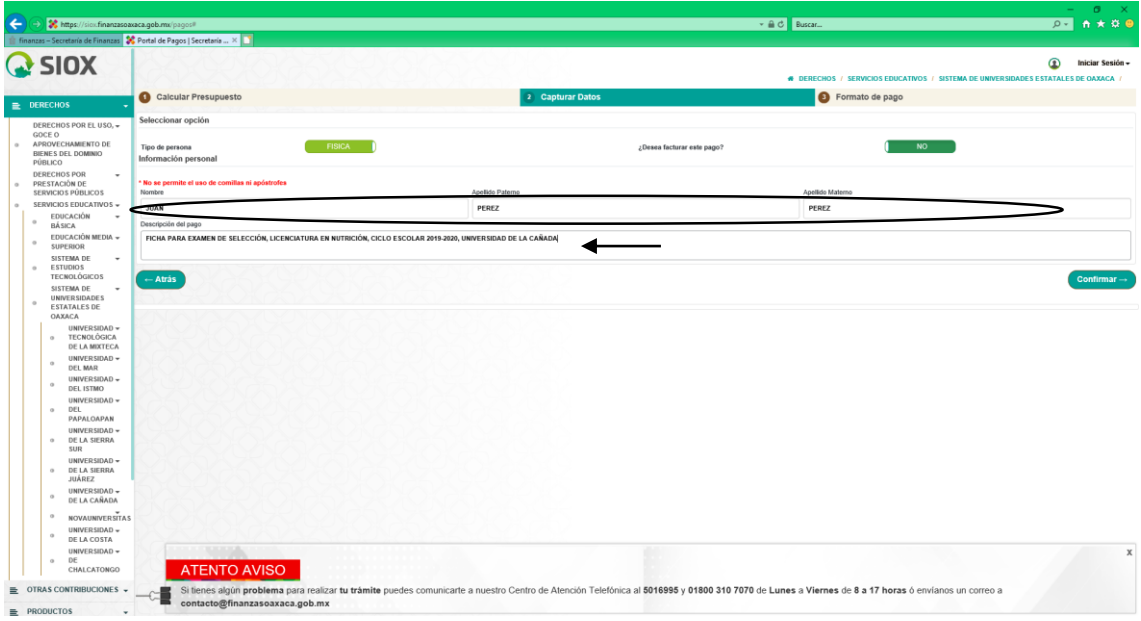

**PASO 10**: Mostrará una pantalla de CONFIRMACIÓN como se muestra en la siguiente figura.

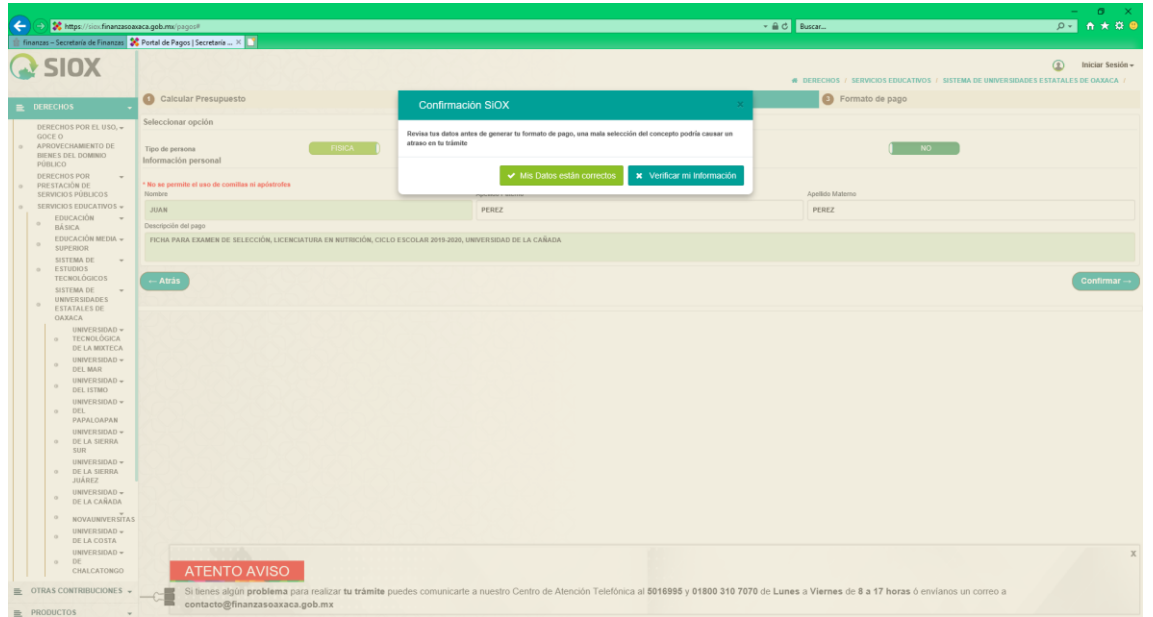

En caso de querer modificar o de tener dudas en los datos proporcionados en algún campo seleccionar el botón CANCELAR para regresar al formulario anterior, en caso de estar seguro de la información proporcionada es correcta dar clic en el botón ACEPTAR, para continuar con el proceso.

IMPORTANTE: UNA MALA SELECCIÓN DEL CONCEPTO O DATO PODRÍA OCASIONAR UN ATRASO EN TU TRÁMITE.

**PASO 11**: Mostrará la información que el alumno proporcionó en pasos anteriores, como se muestra en la siguiente imagen:

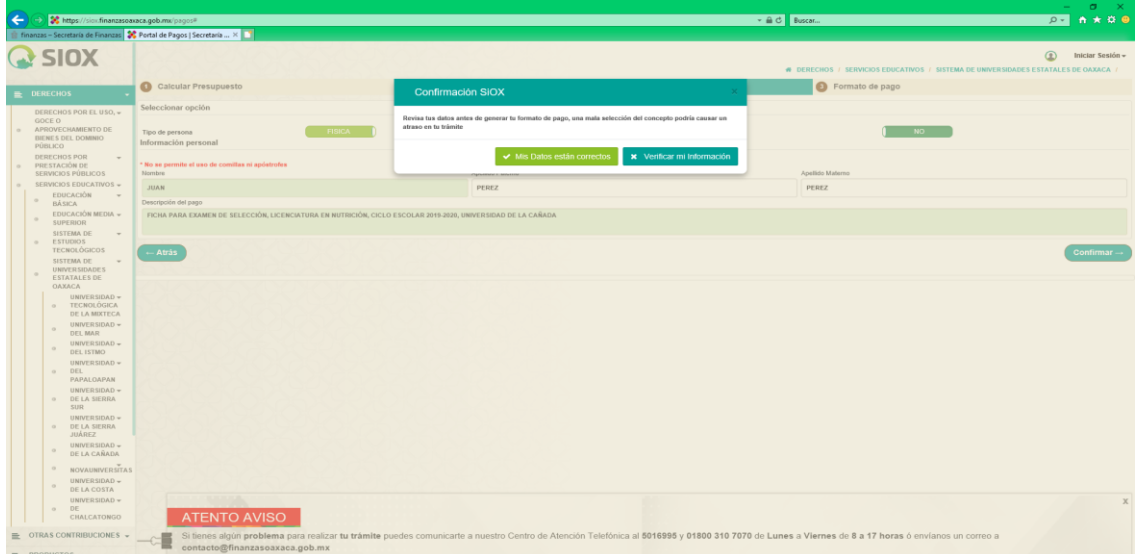

**PASO 11**: Si el pago desea realizarlo en línea al elegir dicha opción le desplegará el siguiente formulario:

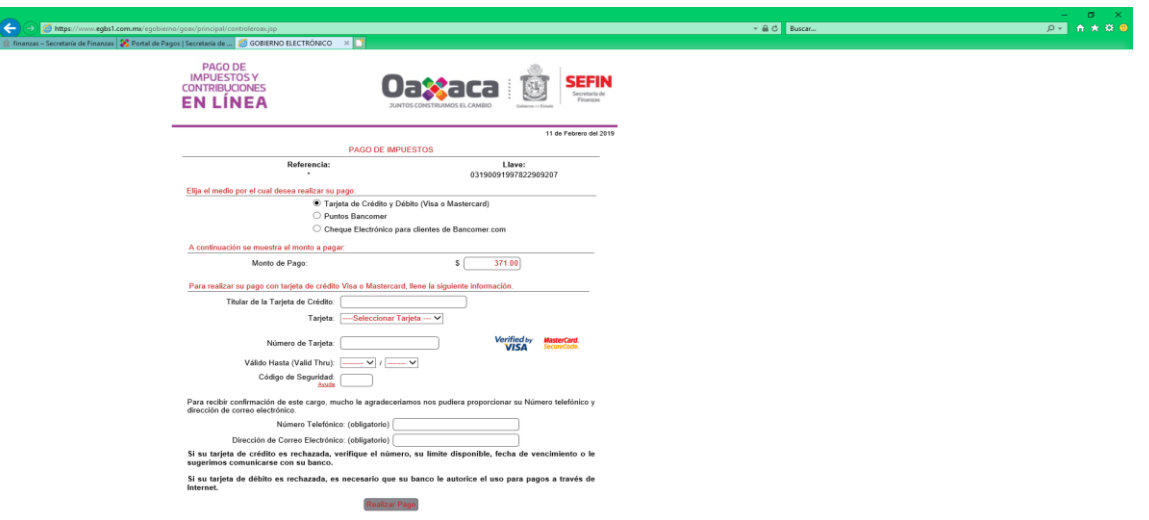

**PASO 11**: Si el pago desea realizarlo en cualquier sucursal bancaria o Telecom, deberá dar clic en el botón "DESCARGAR FORMATO DE PAGO" en donde te generará un archivo en formato PDF, el cual imprimirás en dos tantos (revisa que tus datos sean correctos) y este documento deberás presentar en la dependencia a pagar (Cualquiera de los bancos señalados en la misma hoja, Telecom). Como se muestra en la siguiente imagen:

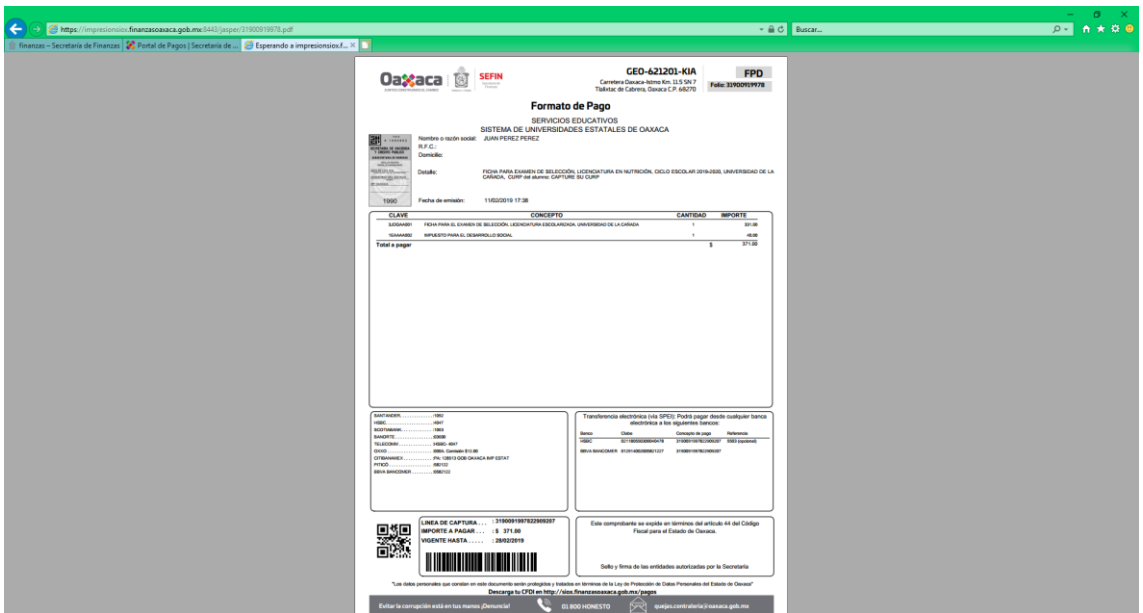

**PASO 12**: Dar clic en el botón "TERMINAR TRÁMITE" te mostrara una ventana de confirmación, para finalizar el tramite como se muestra en la siguiente imagen.

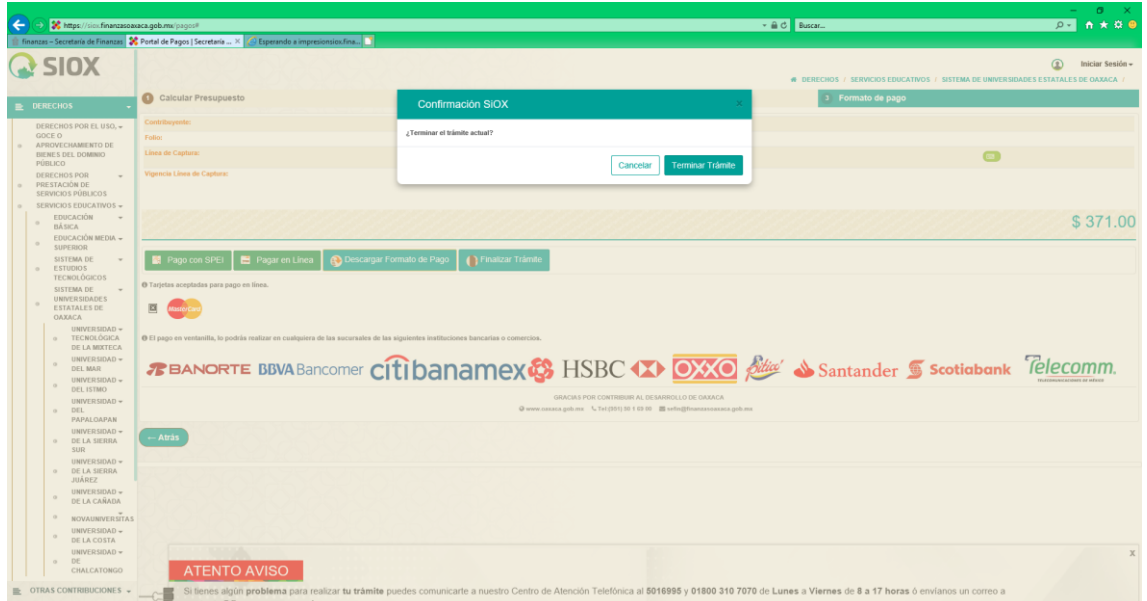

Una vez dado "TERMINAR TRÁMITE" el sistema te regresa a la página de pagos como se muestra en la siguiente imagen.

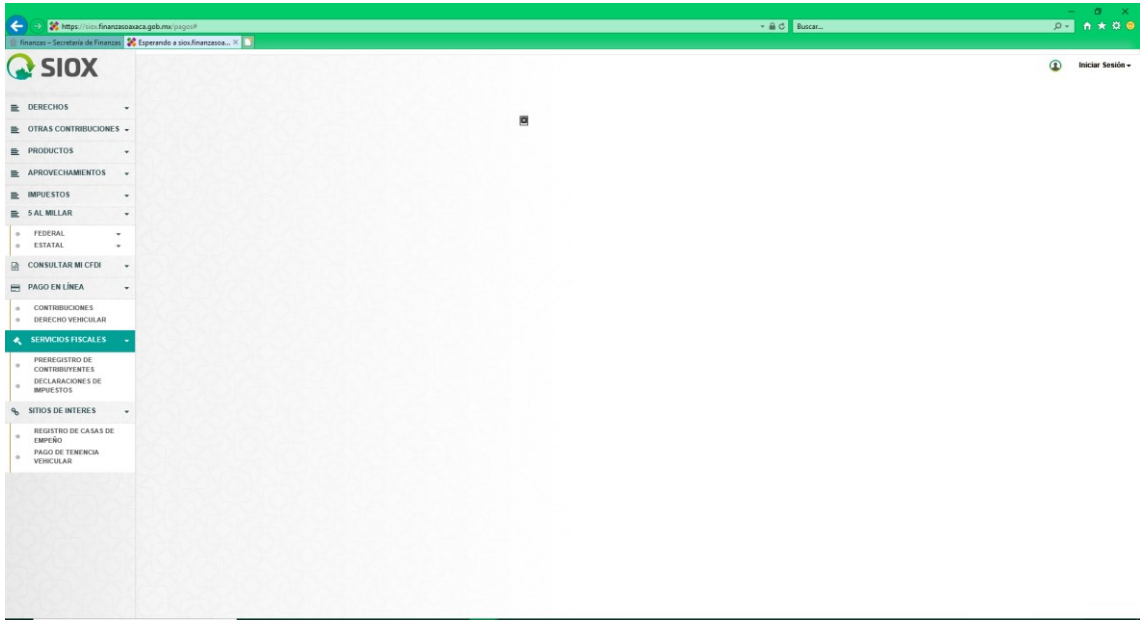